## AI 実験テキスト 4 (深層強化学習によるライントレース)

深層強化学習によるライントレースの概要

今回は,教師あり学習によるライントレースと同様に,図1のコースを使用し,黒いラインに沿って ライン上のみを走行するように機械学習を行う。簡単な手順としては,JetBot をラインに沿って手で動 かしながら撮影をして走行モデルを作成し,その後モデルを基に走行。コースアウトしそうになったら JetBot を停止してスタート位置に戻し,また走行という流れを繰り返して JetBot にライン上を走行す る方法を教える。JetBot は収集したデータを基に機械学習を行う。今回は,データにラベル(正解)を 与えずに目的を与え,与えられた目的を達成するための最善の行動を学習する方法の強化学習を行う。 この実習では、JetBot に長い時間走行するという目的を与え、できるだけ長く走行するためには、どの ように走行したらよいのかを学習させる。上手くライントレースをするためには,データが 2000 枚程 度必要である。

また,今回用意された Notebook の説明は英語で書かれているが,機械学習の流れはこれまでと同様 であるので,衝突回避や教師あり学習によるライントレースのように,説明を読み進めながらコードを 実行していくこと。

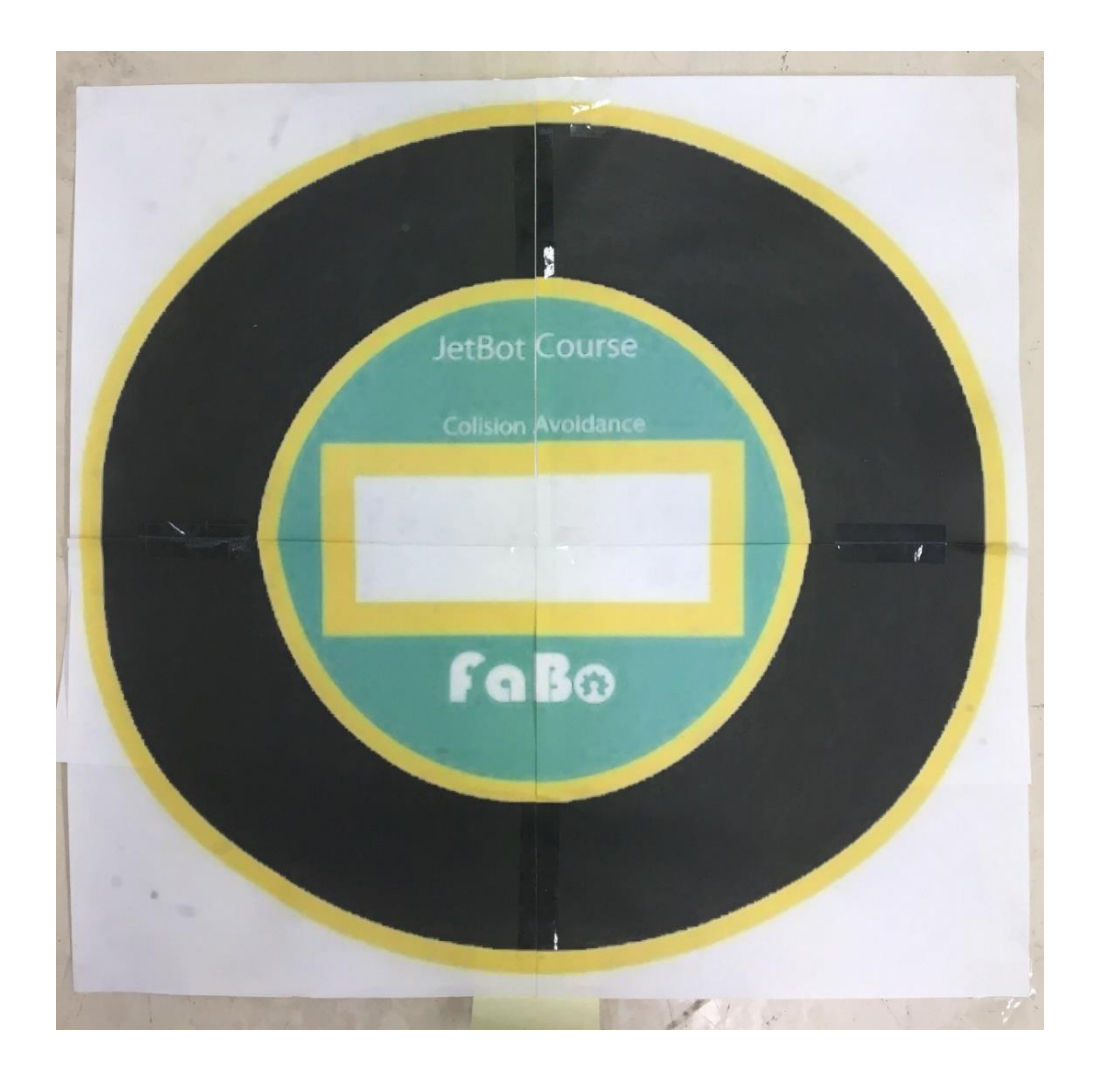

図1 教師あり学習によるライントレースのコース

(1) cし,図2の画面にする。図3のように既にディレクトリ移動されている状態の場合は,赤丸で 囲んだファイルのマークを押して図 2 の画面にする。

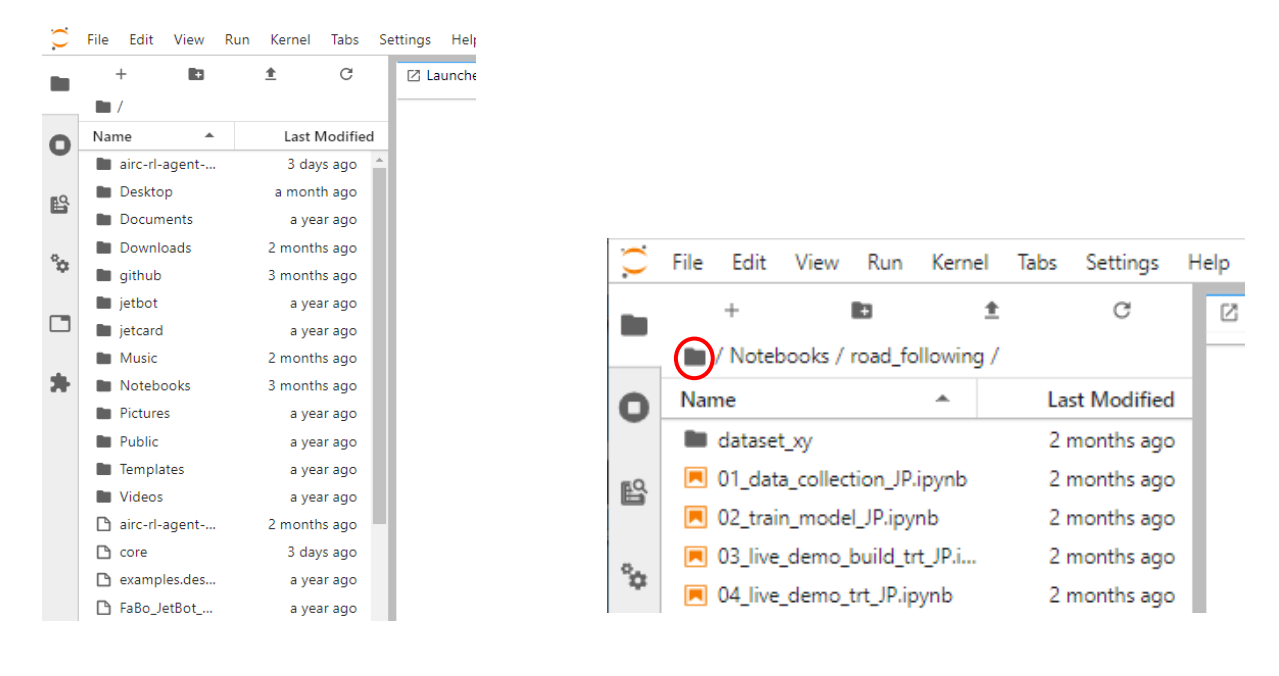

図2 Jetbot に接続された JupyterLab の画面 図3 既にディレクトリ移動されている場合

- (2) 図4のように「airc-rl-agent-1.0.0」を選択して開く。
- (3) 図5のように「notebooks」を選択して開く。

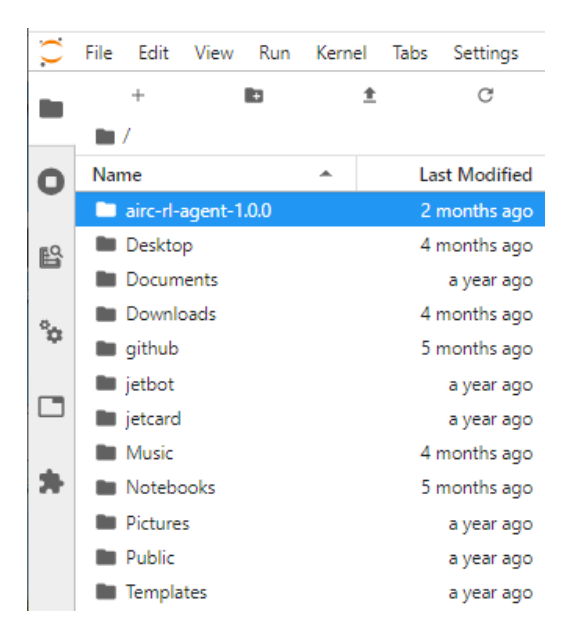

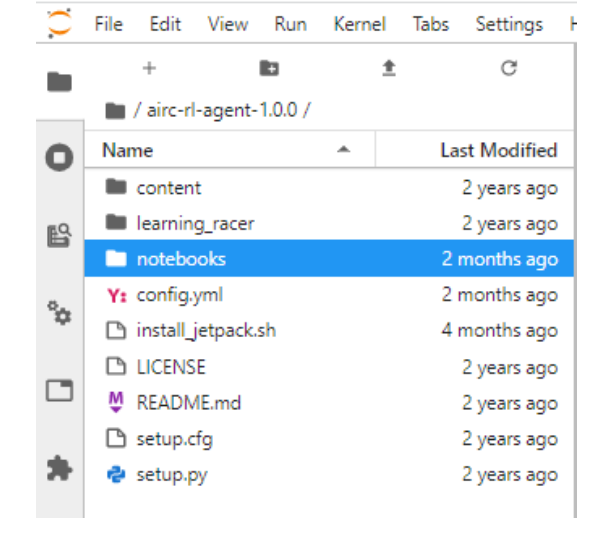

図4 「airc-rl-agent-1.0.0」選択画面 図 5 「notebooks」選択画面

- (4) 図 6 のように「utility」を選択して開く。
- (5) 図 7 のように「jetbot」を選択して開く。

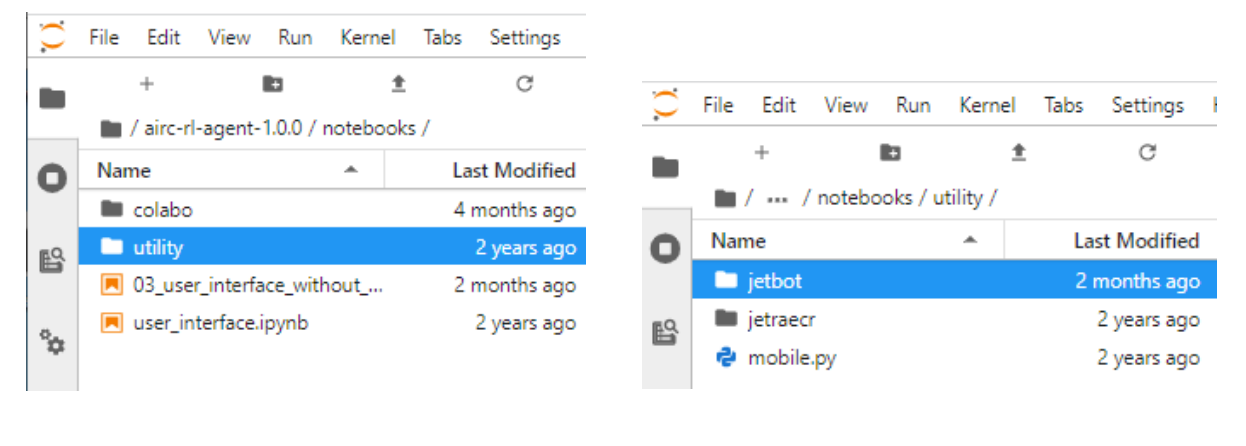

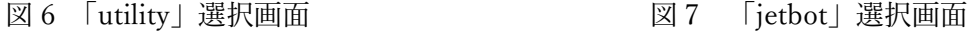

(6) 「JetBot」を開くと,図 8 のような画面になる。深層強化学習によるライントレースでは,01 から 03 までを順番に実行する。ただし,03 の Notebook は,このディレクトリではなく,図 6 の「~/aircrl-agent-1.0.0/notebooks」に入っている。始めに「01\_data\_collection\_withoutgamepad.ipynb」を選 択して開く。

|   | File                                    | Edit                       | View |              | Run Kernel | Tabs | Settings             |  |  |  |  |  |  |
|---|-----------------------------------------|----------------------------|------|--------------|------------|------|----------------------|--|--|--|--|--|--|
|   |                                         | ÷                          |      | n            |            |      | C                    |  |  |  |  |  |  |
|   | $\blacksquare$ / … / utility / jetbot / |                            |      |              |            |      |                      |  |  |  |  |  |  |
| О | Name                                    |                            |      |              |            |      | <b>Last Modified</b> |  |  |  |  |  |  |
|   |                                         | dataset1                   |      | 2 months ago |            |      |                      |  |  |  |  |  |  |
| 陷 |                                         | runs                       |      | 2 months ago |            |      |                      |  |  |  |  |  |  |
|   |                                         | 101_data_collection_withou |      | 2 months ago |            |      |                      |  |  |  |  |  |  |
|   |                                         | 02_VAE_CNN.ipynb           |      | 2 months ago |            |      |                      |  |  |  |  |  |  |
|   |                                         | $\Box$ core                |      | 2 months ago |            |      |                      |  |  |  |  |  |  |
|   |                                         | data_collection.ipynb      |      | 2 years ago  |            |      |                      |  |  |  |  |  |  |
| □ |                                         | 란 mobile.py                |      | 2 years ago  |            |      |                      |  |  |  |  |  |  |
|   |                                         | real_image.png             |      | 2 months ago |            |      |                      |  |  |  |  |  |  |
|   |                                         | ■ vae_viewer.ipynb         |      | 2 months ago |            |      |                      |  |  |  |  |  |  |
|   |                                         | vae.torch                  |      | 2 months ago |            |      |                      |  |  |  |  |  |  |

図 8 「01\_data\_collection\_withoutgamepad.ipynb」選択画面

(7) 「01\_data\_collection\_withoutgamepad.ipynb」を開くと図 9 のような画面になる。

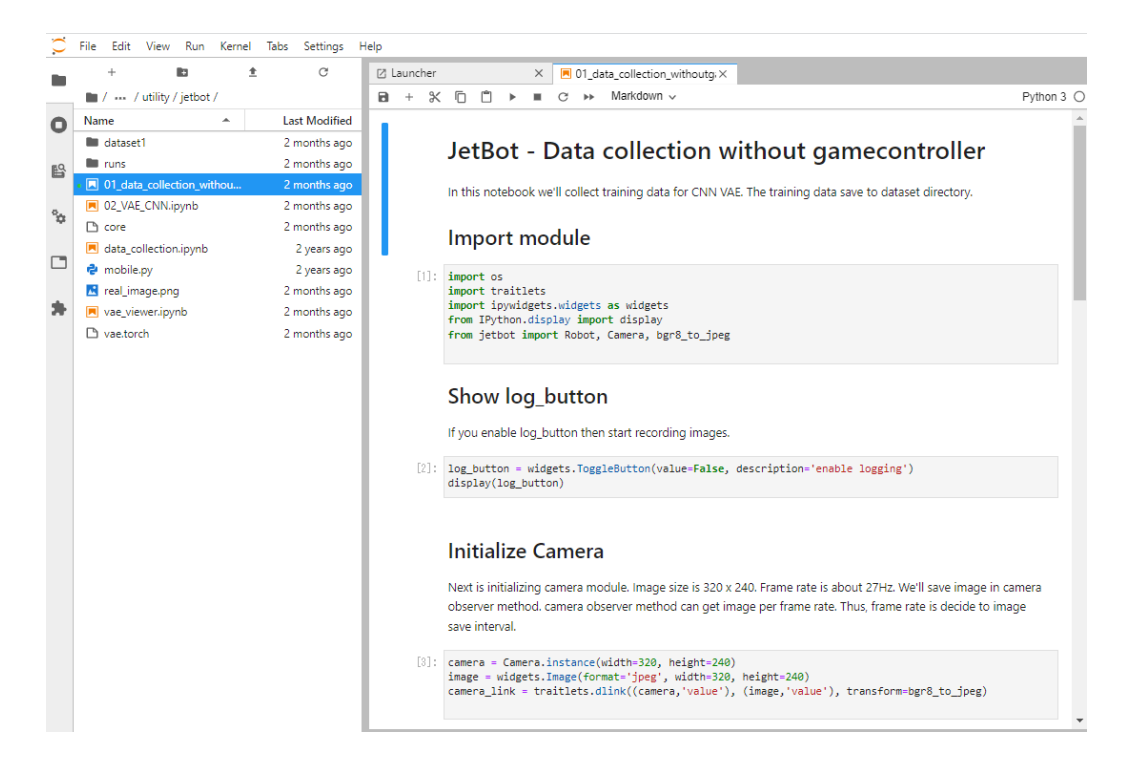

図 9 01 data collection withoutgamepad.ipynb の画面

(8) これまでと同様に,説明を読み,コードを実行する。図 10 のように[1]のコードのセルを選択して, 画面上部の▶マークを押し,セルのプログラムを実行する。実行中はコードの数字の部分が[\*]と なり、タブの Jupyter lab の表記の左隣のマークが砂時計になる。実行が終わると、自動的に次のセ ルが選択された状態になるため,次のセルに書かれている説明を読む。

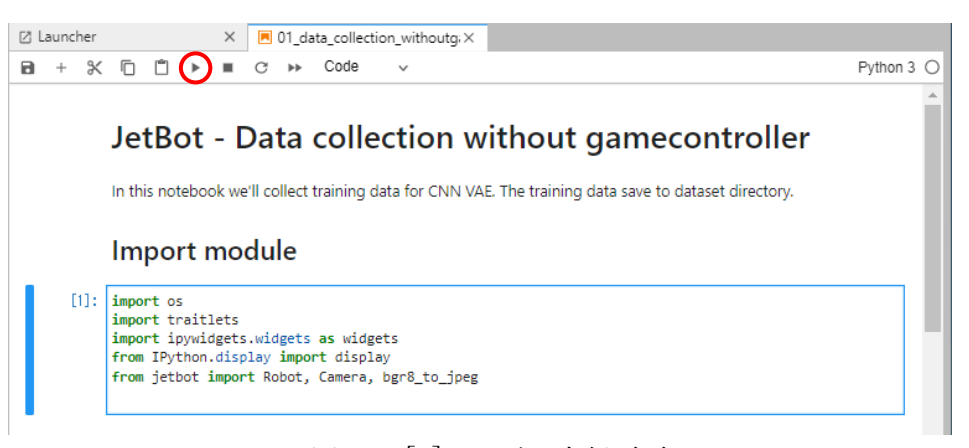

図 10 [1]コードの実行画面

(9) 説明を読み進めながら,[2][3][4]のコードを実行する。ここでは,カメラの初期化を行って各ウィ ジットを表示する。[4]のコードを実行した後に、カメラ画像のウィジェットが作成されるため、カ メラが正常に動作しているか確認する。

(10)説明を読み,[5]のコードを実行する。実行を終えたら,データ収集をしやすくするために,今開い ている Notebook を複製し,2 画面表示する。図 11 のように,現在開いている Notebook のタブを 右クリックし,「New View for Notebook」を選択する。すると, Notebook が複製され, 2 画面表示 になる。図12のように、片方の画面にカメラのウィジェットを表示し、もう片方の画面に[2]のコ ードで作成した「enable logging」ボタンを表示する。

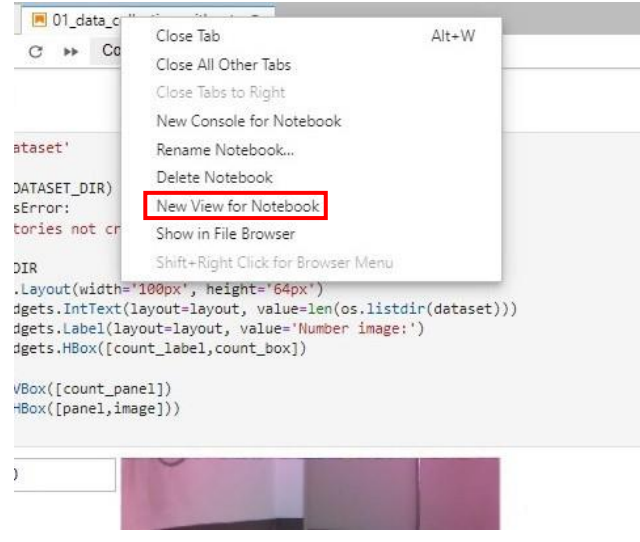

図 11 「New View for Notebook」選択画面

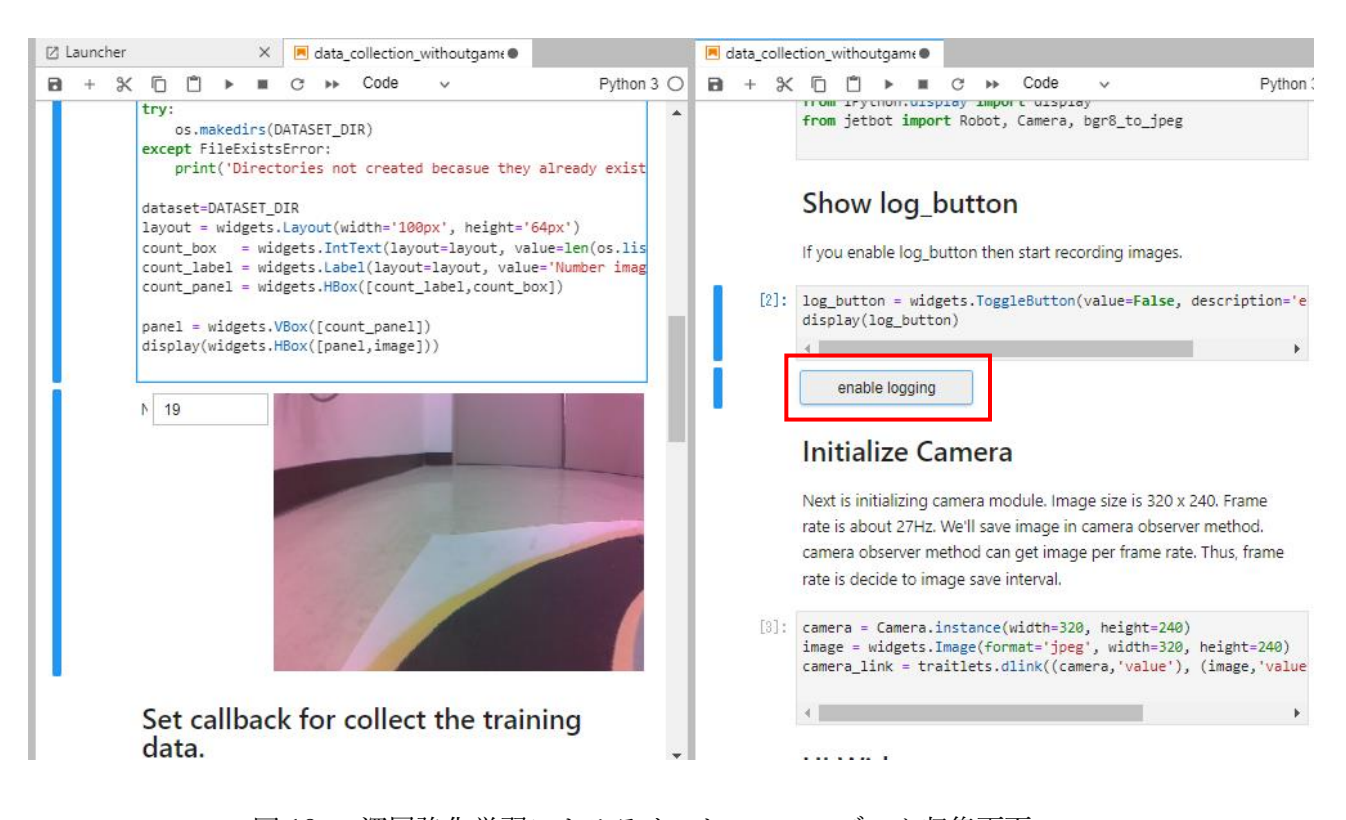

図 12 深層強化学習によるライントレースのデータ収集画面

(11)図 12 の右側の画面に表示されている「enable logging」ボタンは,スタート/ストップボタンで, 押すと連写が始まり,もう一度ボタンを押すと撮影が止まる。「enable logging」ボタンを押して撮 影を始め,連写をした状態でコースに沿って JetBot を動かし,コースの画像を撮る。2000 枚程度 画像を撮り終わったら「enable logging」ボタンを押して撮影を終える。

(12)十分なデータを収集したならば,[6]のコードを実行し,カメラの停止を行う。

(13)これまでと同様に,図 13(a)のように Notebook を閉じる。このとき,Notebook の変更を保存する か聞かれるため, save のボタンを押して保存する。その後, 図 13(b)のように, 今開いている Notebook の Kernel をシャットダウンする。

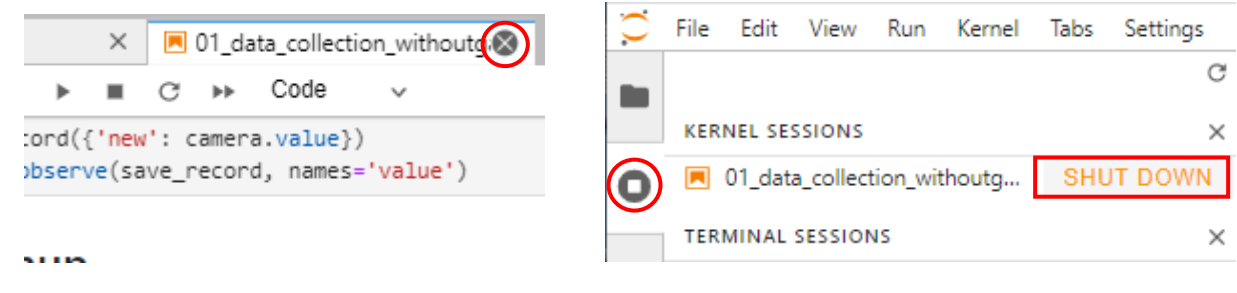

- (a) Notebook のシャットダウン (b) Kernel のシャットダウン
	-

図 13 Notebook の終了方法

- (14)コードの都合で,「dataset」ファイルは「~/airc-rl-agent-1.0.0/notebooks/utility/jetbot/」の1つ下 に入れなければならないため,画像を保存した「dataset」ファイルを「dataset1」ファイルの中に 入れる。
- (15)「02\_VAE\_CNN.ipynb」を選択して開く。すると図 14 のような画面になる。
- (16)これまでと同様に,説明を読み進めながらコードを実行する。ここでは,すでに用意されたモデ ルを使って学習を行い,ライントレースをするためのモデルを作成する。ここで行うのは,環境 の状態をあらかじめ学習しておくことで,深層強化学習の学習効率を高める手法の「状態表現学 習」である。ここでいう環境の状態というのは,車両に搭載されたカメラで撮影した映像のこと である。詳しい説明は以下の URL のサイトを参照する。

https://masato-ka.hatenablog.com/entry/2020/04/29/153505

|              | Edit View Run Kernel Tabs Settings<br>File  | Help |                                                                                                    |                                                                                                    |                                                                                                    |          |  |                                                                                                    |                                                                                 |            |
|--------------|---------------------------------------------|------|----------------------------------------------------------------------------------------------------|----------------------------------------------------------------------------------------------------|----------------------------------------------------------------------------------------------------|----------|--|----------------------------------------------------------------------------------------------------|---------------------------------------------------------------------------------|------------|
|              | ±<br>С<br>lb.                               |      | [2] Launcher                                                                                           |                                                                                                    |                                                                                                    | $\times$ |  | 02_VAE_CNN.ipynb<br>X                                                                                                    |                                                                                 |            |
|              | $\blacksquare$ /  / utility / jetbot /      |      | $+$<br>в.                                                                                              | <b>Ж Гп</b>                                                                                                    | n                                                                                                    |          |  | Markdown $\sim$                                                                                                    |                                                                                 | Python 3 ○ |
| O            | <b>Last Modified</b><br>Name                |      |                                                                                                    |                                                                                                    |                                                                                                    |          |  |                                                                                                    |                                                                                 |            |
|              | 2 months ago<br>dataset                     |      |                                                                                                    |                                                                                                    |                                                                                                    |          |  |                                                                                                    |                                                                                 |            |
| $E^2$        | dataset1<br>2 months ago                    |      |                                                                                                    |                                                                                                    | CNN VAE for SRL for DIY Self driving car                                                                                                    |          |  |                                                                                                    |                                                                                 |            |
|              | 2 months ago<br>$\blacksquare$ runs         |      |                                                                                                    | In this notebook you will learn the CNN VAE(beta) model. The result model is used for state                    |                                                                                                    |          |  |                                                                                                    |                                                                                 |            |
| $^{\circ}$ a | 1 01 data collection withou<br>2 months ago |      |                                                                                                    | representation in reinforcement learning.                                                                      |                                                                                                    |          |  |                                                                                                    |                                                                                 |            |
|              | 02_VAE_CNN.ipynb<br>2 months ago            |      |                                                                                                    |                                                                                                    |                                                                                                    |          |  |                                                                                                    |                                                                                 |            |
| $\Box$       | $\Box$ core<br>2 months ago                 |      |                                                                                                    | First collection training data, you can use notebooks\utility\data_collection.ipynb                            |                                                                                                    |          |  |                                                                                                    |                                                                                 |            |
|              | data collection.ipynb<br>2 years ago        |      | Collect images of the course while driving the car on the course. Collect 1k to 10k images. Adjust the |                                                                                                    |                                                                                                    |          |  |                                                                                                    |                                                                                 |            |
| ж            | 은 mobile.py<br>2 years ago                  |      |                                                                                                    | number of data collected according to the size of the course. When running the course, run in the center       |                                                                                                    |          |  |                                                                                                    |                                                                                 |            |
|              | R real_image.png<br>2 months ago            |      |                                                                                                    | of the course, the side of the side line, zigzag running, etc. During the trial during reinforcement learning, |                                                                                                    |          |  |                                                                                                    |                                                                                 |            |
|              | <b>N</b> vae_viewer.ipynb<br>2 months ago   |      |                                                                                                    |                                                                                                    | you do not know how to run on the course. Collect data so that the course can be represented in the<br>event of an error.                                                                                                    |          |  |                                                                                                    |                                                                                 |            |
|              | □ vae.torch                                 |      |                                                                                                    |                                                                                                    |                                                                                                    |          |  |                                                                                                    |                                                                                 |            |
|              | 2 months ago                                |      |                                                                                                    | $[1]$ : import PIL<br>trv:                                                                                     | Resize dataset<br>import glob, os<br>from PIL import Image<br>print("files len =",len(files))<br>for f in files:<br>$image = PIL,Image.open(f)$<br>except OSError:<br>$1$ rm $-rf$ $f$<br>$files$ len = 2230<br>Import module |          |  | files = glob.glob(os.path.join('./dataset1/dataset', '*.jpg'))<br>$image = image.resize((160, 120))$<br>image.crop((0, 40, 160, 120)).save(f, quality=95) | #files = glob.glob(os.path.join('/content/dataset_root', DATASET_DIR, '*.jpg')) |            |

図 14 02\_VAE\_CNN.ipynb の画面

- (17)学習を終えたならば(13)と同様に Notebook を終了させる。Kernel をシャットダウンするのを忘 れないよう注意する。
- (18)03 の Notebook を実行するためにディレクトリを移動する。Jupyter lab の画面の左上のディレク トリに注目し,図 15 のように,「utility」を選択して開く。

(19)すると図 16 のようになるため,「notebooks」を選択して開く。

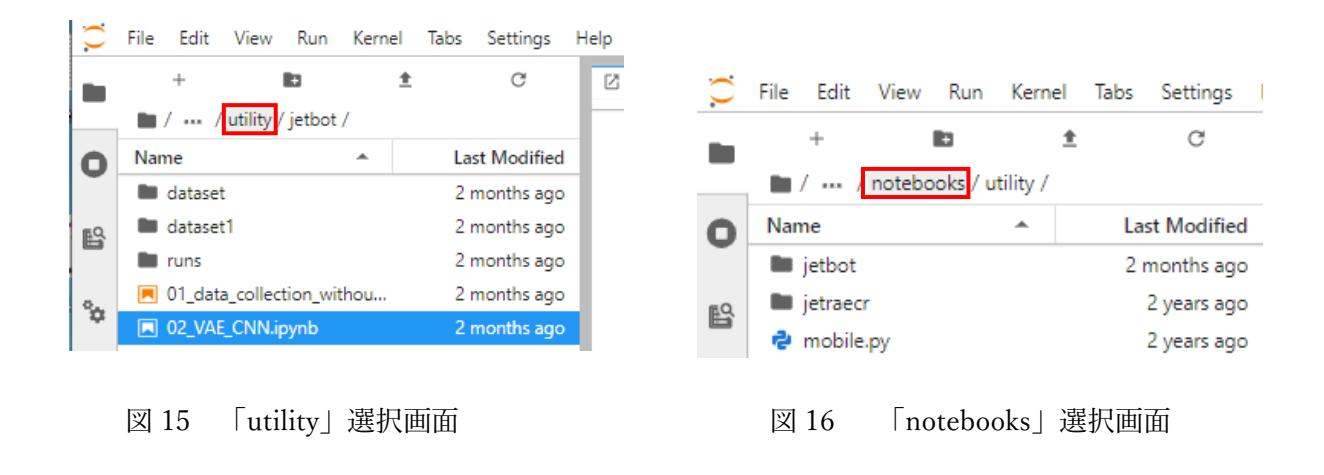

(20)すると図 17 のようになるため,「03\_user\_interface\_without\_gamepad.ipynb」を選択して開く。

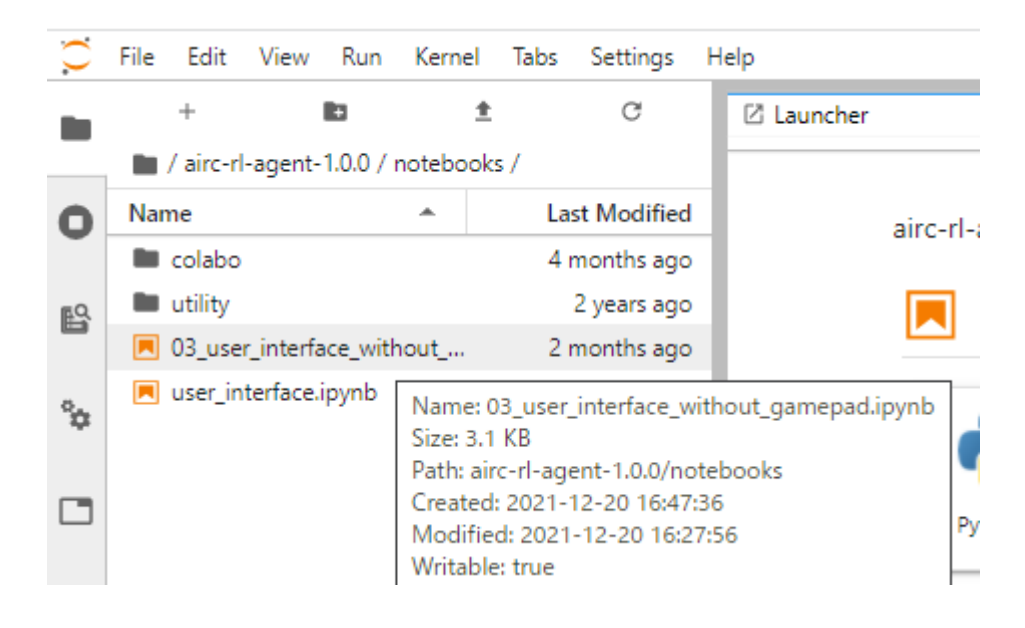

図 17 「03\_user\_interface\_without\_gamepad.ipynb」選択画面

(21)「03\_user\_interface\_without\_gamepad.ipynb」を開くと図 18 のような画面になる。

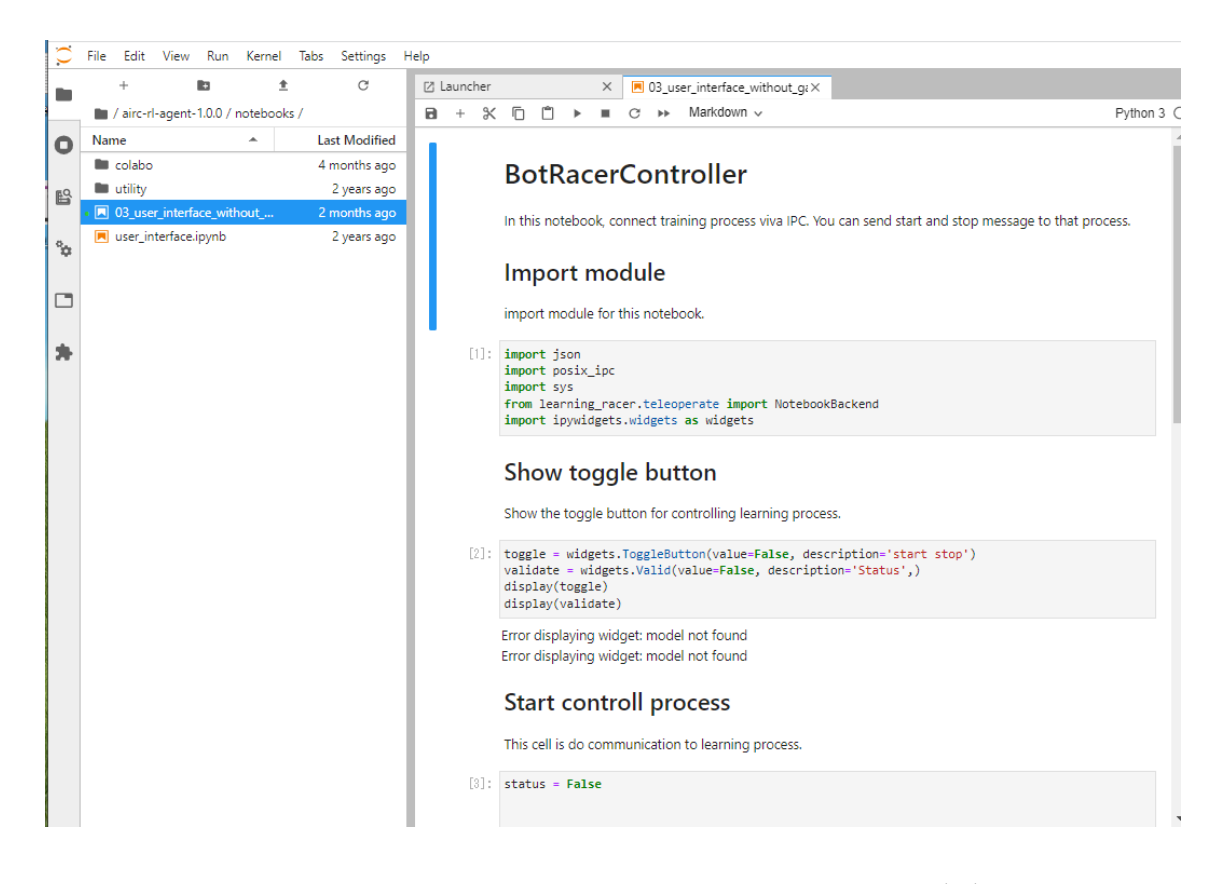

図 18 「03\_user\_interface\_without\_gamepad.ipynb」の画面

(22)これまでと同様に,説明を読み,コードを実行する動作を繰り返して実習を進める。

(23)[3]のコードを実行し終えたら,実習を進めやすくするために,Jupyter lab を 2 画面にする。図 19 のように,今開いている Notebook のタブを右クリックし,「New View for Notebook」を選択する。

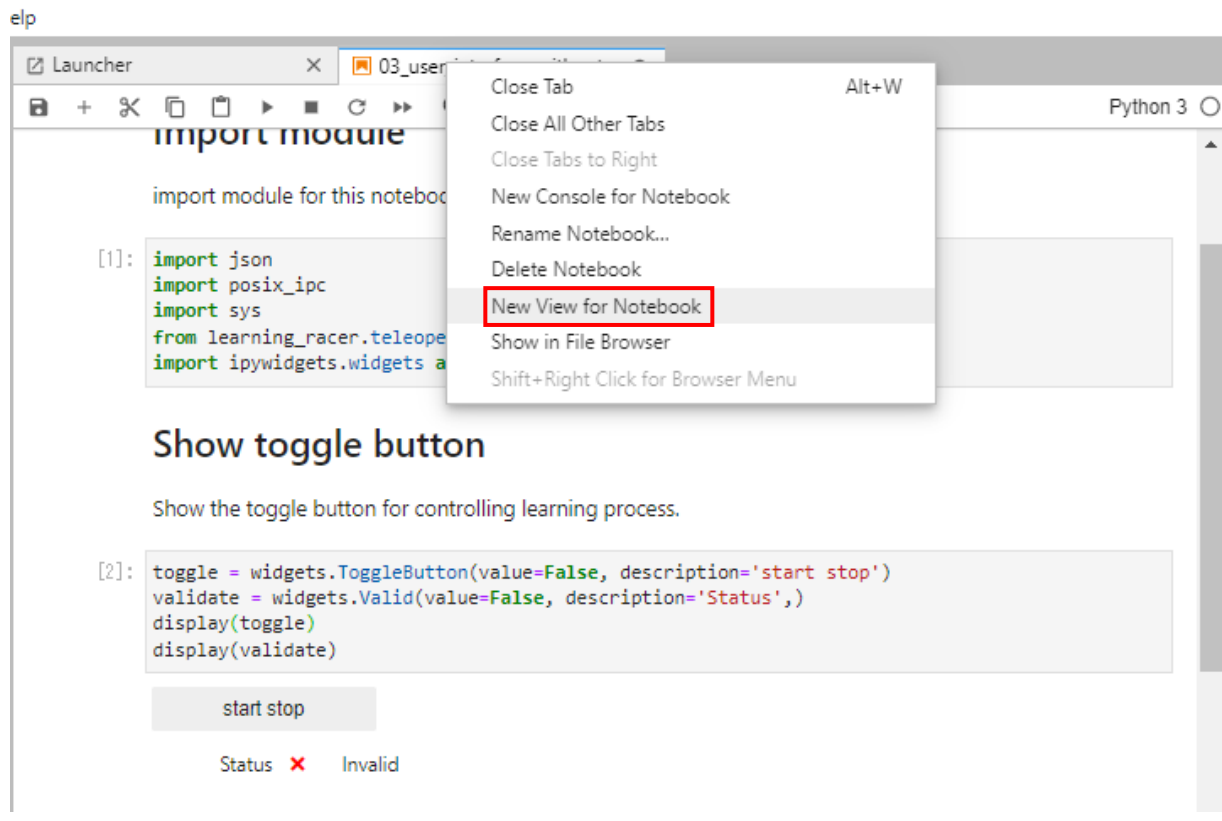

図 19 「New View for Notebook」選択画面

- (24)すると,今開いている Notebook が複製され,2 画面表示になる。JetBot を走行させるコマンドを 入力するために, Jupyter lab のターミナルを開く。図 20 のように、左側の画面で「Launcher」タ ブを選択して開き,「Terminal」を開く。
- (25)図 21 のように, Jupyter lab のターミナルに走行のためのコマンドを入力する。コマンドは以下の 通りである。コマンドには、使用するロボット名、コンフィグファイル名とそのパス,走行モデ ル名とそのパス,使用するデバイス名,ステップ数の情報が含まれている。

「racer␣train␣-robot␣jetbot␣-config␣./airc-rl-agent-1.0.0/config.yml␣-vae␣./airc-rl-agent-1.0.0/notebooks/utility/jetbot/vae.torch␣-device␣cuda␣-steps␣20000」(␣は空白)

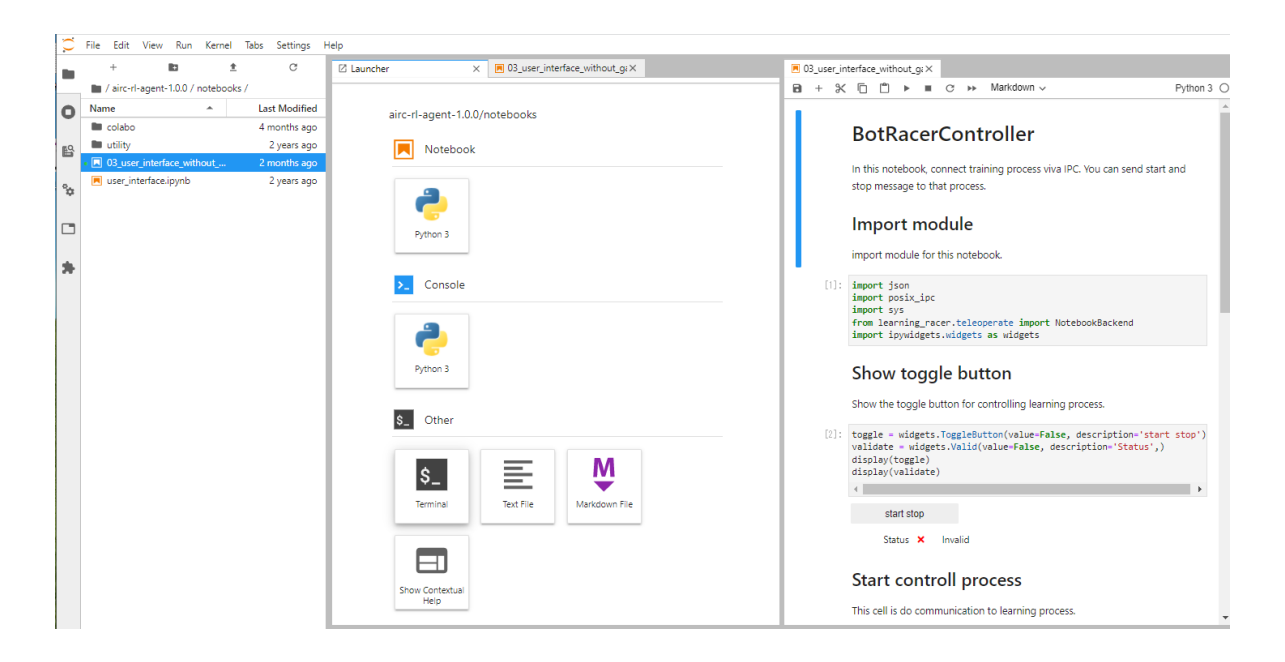

図 20 Jupyter lab の「Terminal」選択画面

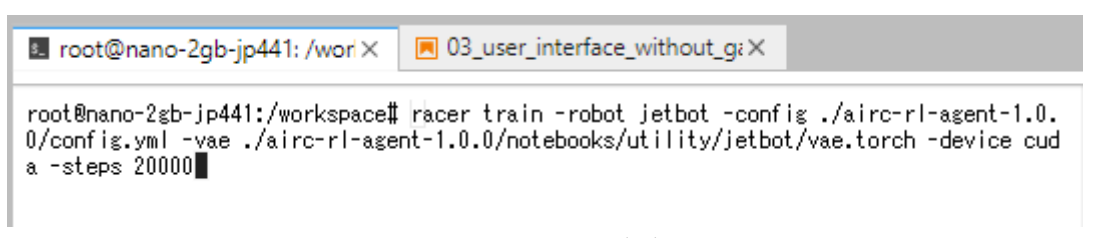

- 図 21 コマンド入力画面
- (26)コマンドを入力して Enter キーを押すと,ターミナル画面に文字が流れ始める。ここでエラーが 出たときには、カメラが正常にシャットダウンしていないことがあるため、AI 実習テキスト1の 第 3 章に従って一度 JetBot を再起動する。再起動したら AI 実習テキスト 1 の(1)準備を完了し, 「airc-rl-agent-1.0.0」→「notebooks」を選択して開いて(20)からやり直す。
- (27)しばらく待つと図 22 のように,ターミナルに「Press START」と表示され,左側の Notebook の 画面の start stop ボタンの下にある Status の文字の右側に緑色のチェックマークが表示される。 このチェックマークは、JetBot との通信ができていることを示している。以下の手順でラインに 沿って走行できるように学習していく。学習上の注意点をp.11 に記すので、よく読むこと。
	- ① start stop ボタンを押す。すると JetBot が走行を始める。
	- ② JetBot がコースから出る直前で start stop ボタンを押し、JetBot を停止させる。
	- ③ ターミナルに今の走行のデータが表示される。
	- ④ JetBot をスタート位置に戻す。
	- ⑤ start stop ボタンを押し,走行を再開する。
	- ⑥ 以降,②から⑤を繰り返す。

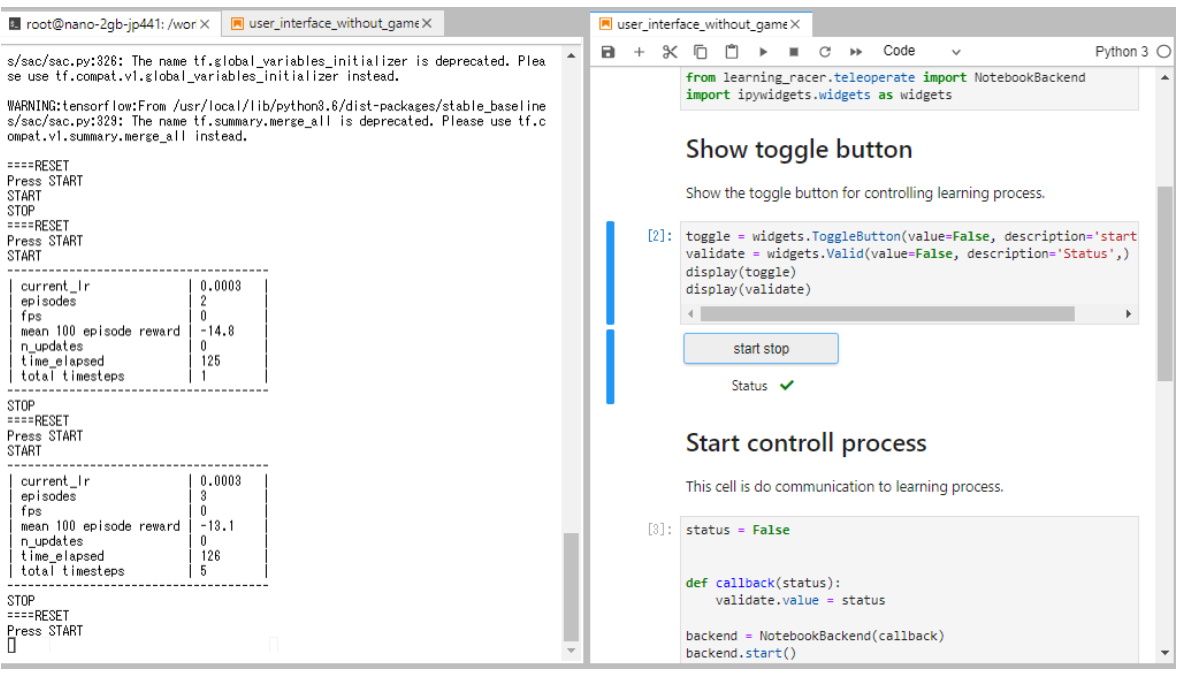

図 22 強化学習中の画面

## 学習上の注意

- start stop ボタンを連打すると JetBot がメモリ不足になり、通信ができなくなるため注意する こと。もしそうなってしまったら JetBot の再起動をする。
- ターミナルに表示される走行のデータの「total timesteps」が 300 あたりを超えると,一度 Status の横のマークが赤い×印になり、通信ができなくなるが、start stop ボタンを押してし ばらく待つとまた通信ができるようになる。走行中に通信ができなくなってもモータは停止 しないため,JetBot を手に持って通信ができるようになるのを待つ。これは一時的なメモリ 不足によって起こるが,しばらく待つとメモリ不足は解消する。
- 再び通信できるようになった後は,その前よりも一回一回の学習に時間がかかるようにな る。

(28)start stop ボタンを押して JetBot を停止させる。

(29)カメラを停止するためのコードなどはないため, (13)と同様に図 23 のように Notebook と Jupyter lab のターミナルを終了させる。

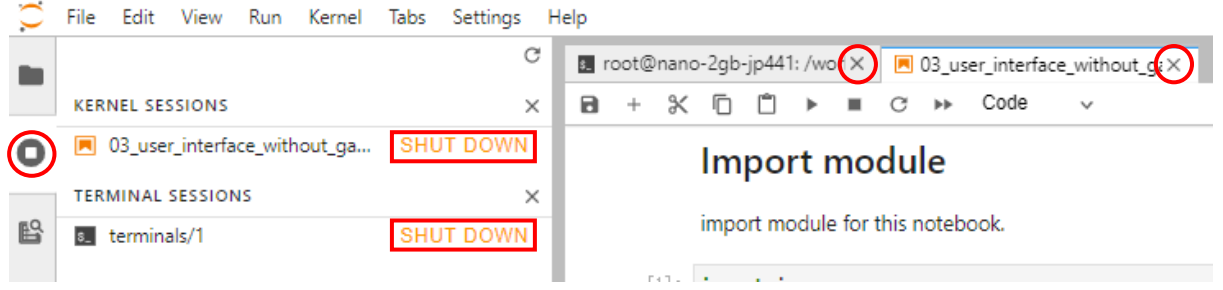

図 23 Notebook と Jupyter lab のターミナルの終了方法

- (30)ライントレースを上手くできなかったならば,画像数を増やして,もう一度学習と走行をするため に, 「01 data collection withoutgamepad.ipynb」から再度実行手順を実施する。上手くライント レースができたら,指導教員に上手くできた旨を伝える。その後,画像数やエポック数を変えると どのような変化が見られるかを考え、画像数やエポック数を変えて再度実行手順を実施し、実験し てみる。なお,画像数とエポック数を増加するほど学習にかかる時間が長くなり,JetBot のメモリ が不足しやすくなるため,注意が必要である。
- (31)ライントレースを終えたら,これまでと同様に,次に実習を受ける学生のために,データを初期の 状態に戻す。図 24 のように, Launcher タブの Other から [Terminal | をダブルクリックし, Jupyter lab 上でターミナルを開く。

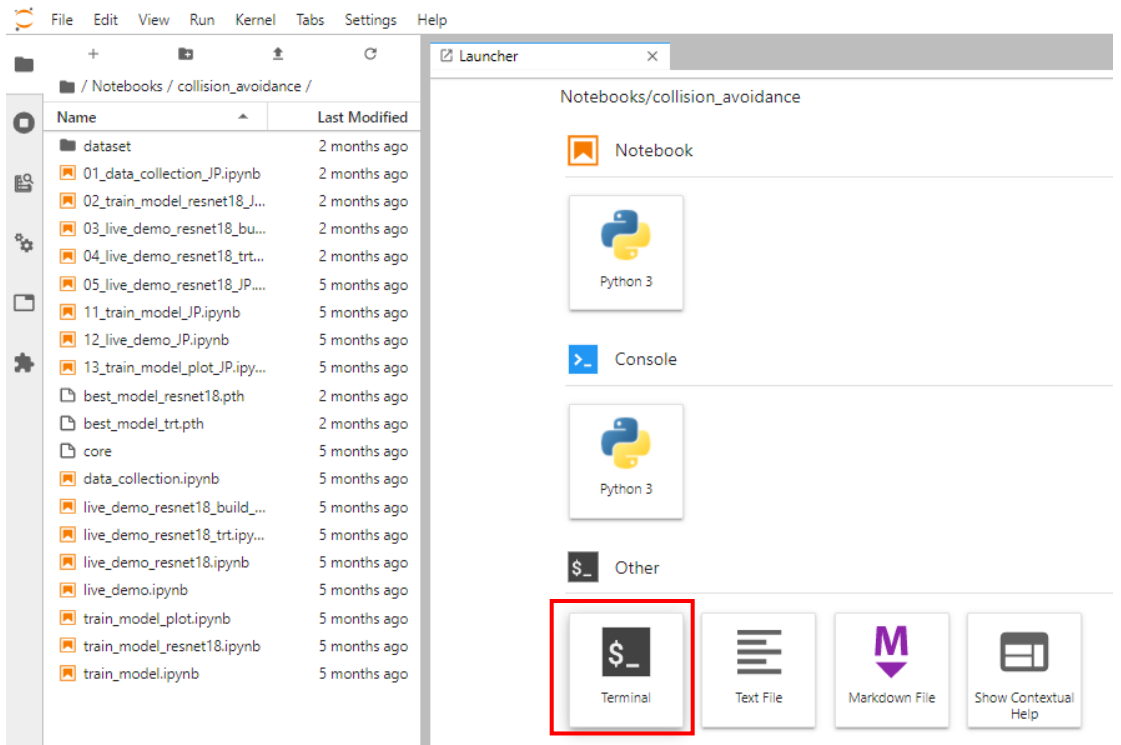

図 24 jupyter lab 上のターミナルの開き方

(32)jupyter lab 上のターミナルが開いたら,図 25 のように,以下の①のコマンドを入力し,enter キー を押して深層強化学習によるライントレースのディレクトリに移動し,その後以下の②のコマンド を入力して,enter キーを押し,「detaset」ディレクトリを消去する。

①cd␣airc-rl-agent-1.0.0/notebooks/utility/jetbot/dataset1(␣は空白) ②rm␣–r␣dataset(␣は空白)

s root@nano-2gb-jp441: /worl× root@nano-2gb-jp441:/workspace# cd airc-rl-agent-1.0.0/notebooks/utility/jetbot/dataset1<br>root@nano-2gb-jp441:/workspace/airc-rl-agent-1.0.0/notebooks/utility/jetbot/dataset1# rm -r dataset■ 図 25 「detaset」ディレクトリの削除方法

(33)「dataset」ディレクトリの削除が終わったら,(13)の終了方法と同様に,jupyter lab のターミナル を閉じ、図 26 のように Kernel をシャットダウンする。

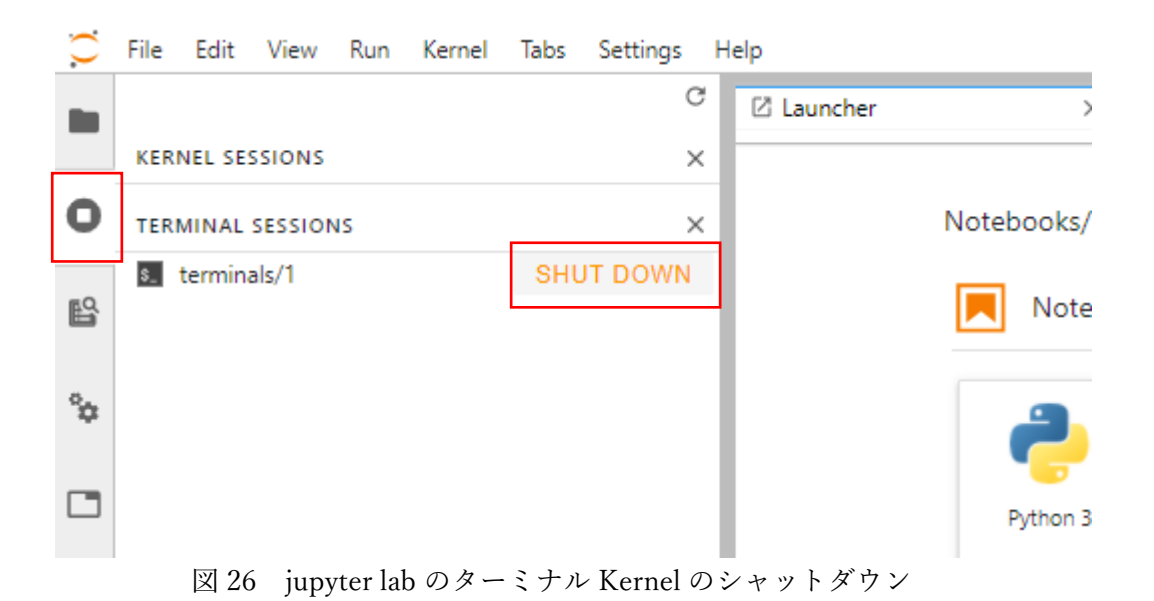

(34)jupyter lab のターミナルのシャットダウンが終わったら,AI 実習テキスト 1 の第 3 章に従って JetBot をシャットダウンする。